## **Changing your account password**

Step-by-step guide

1. From your NocTel Control Panel home page, click on '**User Settings**'.

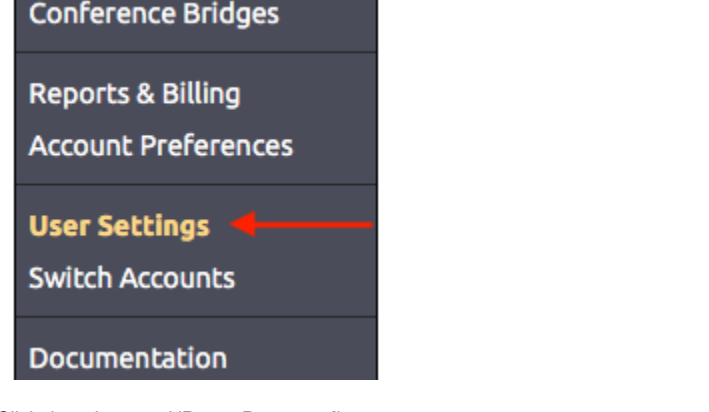

2. Click the tab named '**Reset Password**'.

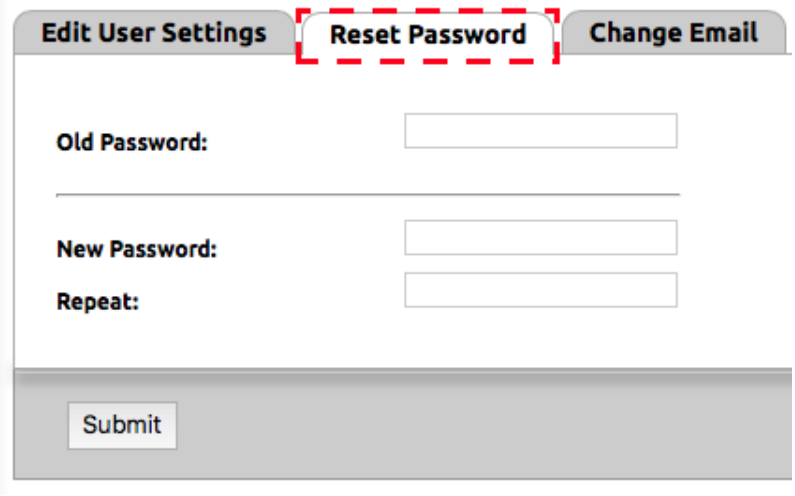

- 3. Enter your old password.
- 4. Enter your new password
- 5. Enter your new password again and press **Submit**. Your new password will be active immediately.

## Related articles

- [Call Parking](https://noctel.com/help/display/docs/Call+Parking)
- [Provisioning and Setup of Grandstream HT801 or HT802 ATA](https://noctel.com/help/display/docs/Provisioning+and+Setup+of+Grandstream+HT801+or+HT802+ATA)
- [Transferring a Call Directly to Voicemail](https://noctel.com/help/display/docs/Transferring+a+Call+Directly+to+Voicemail)
- [Voicemail Setup](https://noctel.com/help/display/docs/Voicemail+Setup)
- [Call Forwarding](https://noctel.com/help/display/docs/Call+Forwarding)